# **Checking a File's Version History in Teams**

Use thes instructions to check a file's version history from Microsoft Teams.

## Checking a file's version history in Teams.

1. Navigate to the file on Teams, and click 'Open in SharePoint'

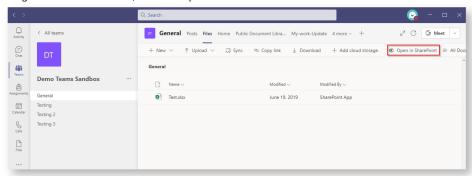

You may need to click the three dots in the ribbon bar to see the option.

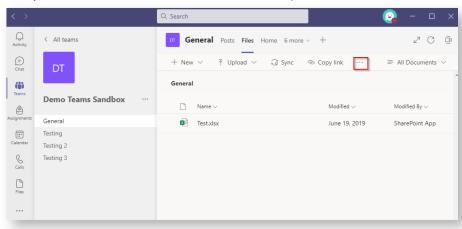

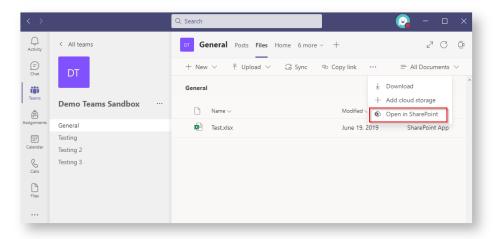

2. Hover over the document in Sharepoint and then *click* on the circle to the left of the file name.

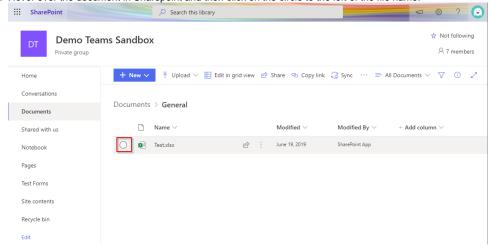

3. Click on the three dots in the ribbon bar.

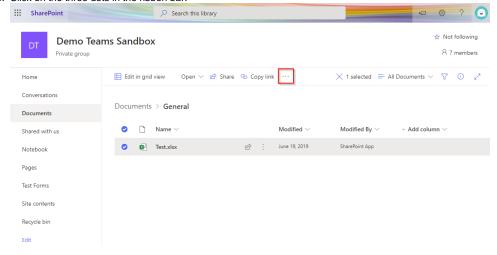

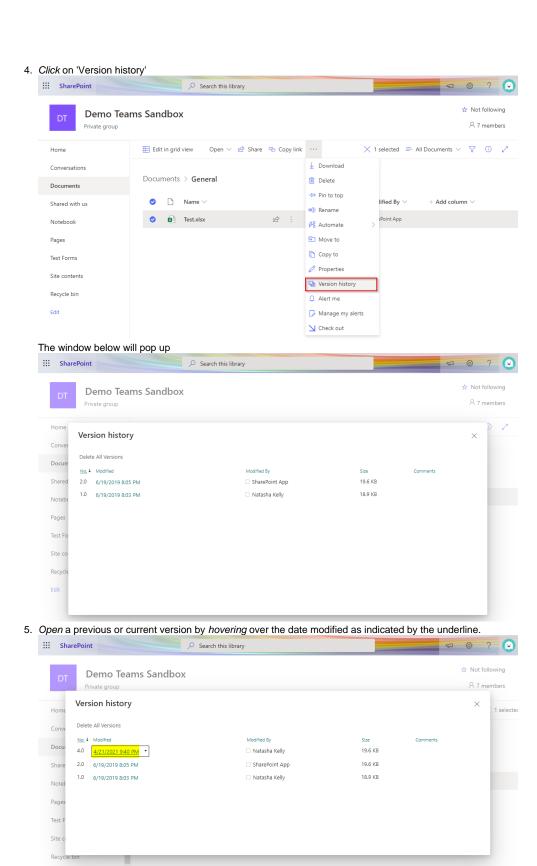

6. Right-click and select 'Open link in new window'.

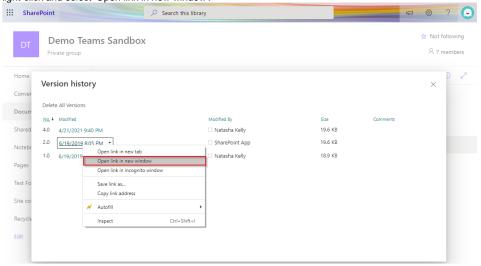

7. Depending on the document type, the previous version will be either be downlaoded or opened in a new tab. Review the document and if needed restore to a previous version.

## Restoring to a file's previous version

It is recommended that you review the document contents before restoring the version.

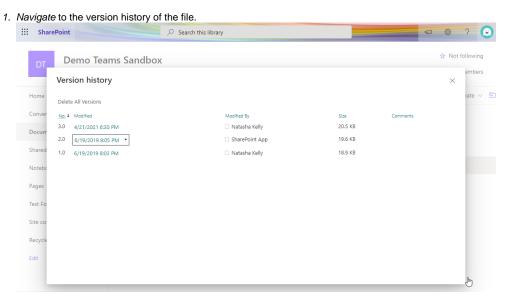

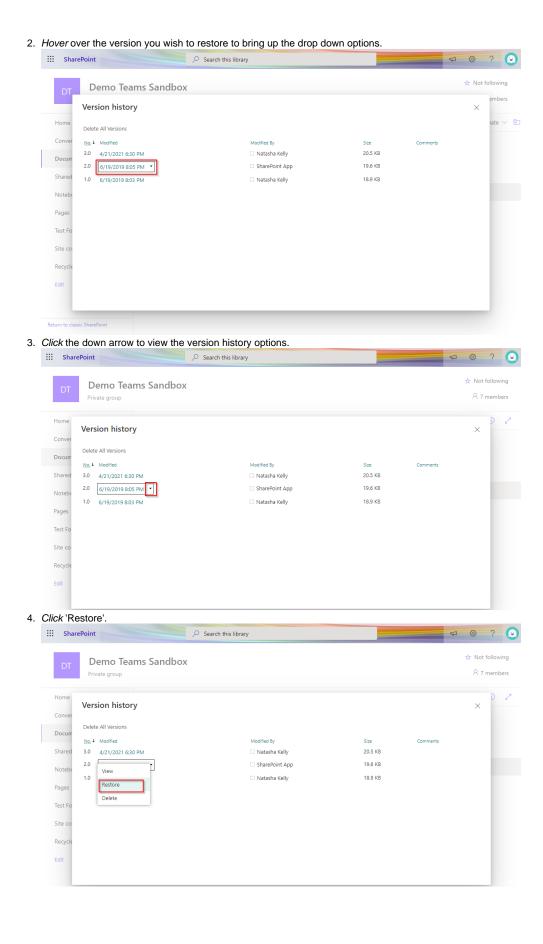

5. The following pop up will appear, click 'OK'.

### bciqldedu.sharepoint.com says

You are about to replace the current version with the selected version.

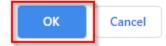

6. The document is now restored to its previous version. This is indicated by another version in the list which matches the size of the document it is being restored from.

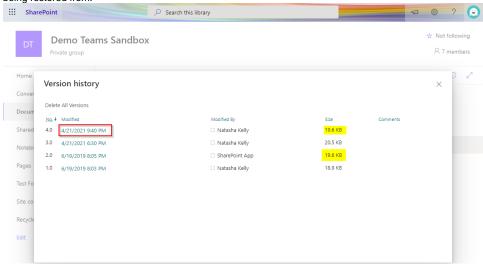

#### Related articles

- Creating a Teams waiting room
- Checking a File's Version History in SharePoint
- Teams for External Members
  Stop syncing a Channel's Files
- Share Screen during call